# **Procédure de connexion au réseau campus connecté**

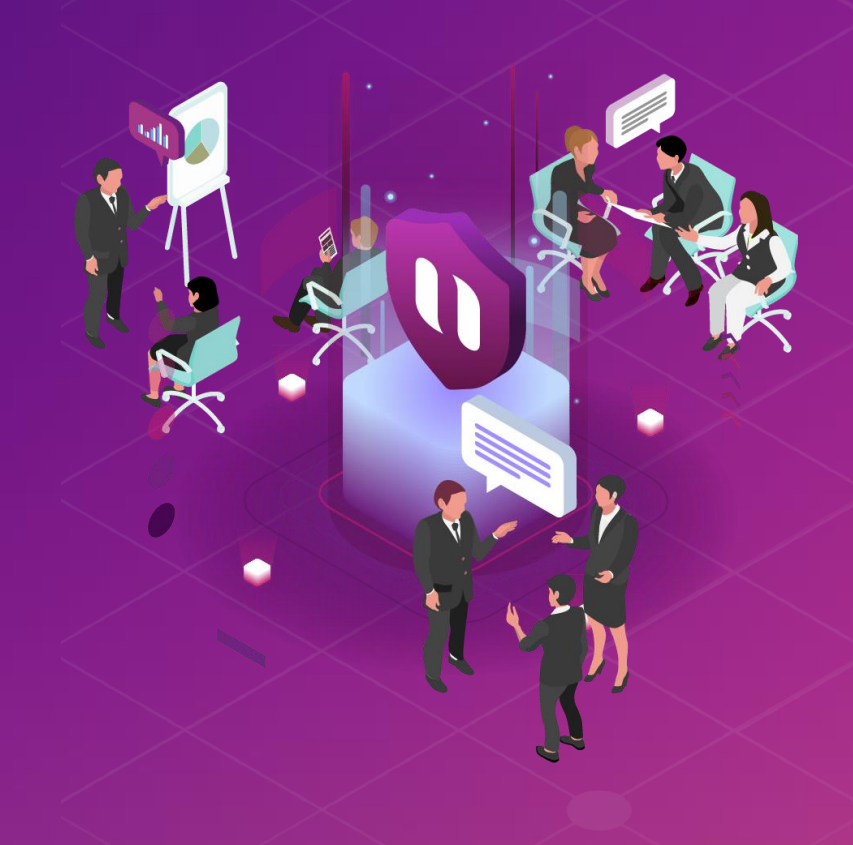

#### **Introduction**

Le ministère de l'enseignement supérieur de la recherche scientifique et de l'innovation a lancé le projet Campus connecté, en vue d'une plus grande intégration des nouvelles technologies dans l'effort d'amélioration de la qualité des apprentissages, par l'installation d'un réseau Wifi haut débit au niveau des différents établissements de l'enseignement supérieur.

Ce réseau permettra à l'étudiant d'accéder à distance aux ressources numériques de son établissement, notant que "Campus connecté" aspire également à élargir l'accès aux ressources Intranet au profit des étudiants là où ils se trouvent au Maroc.

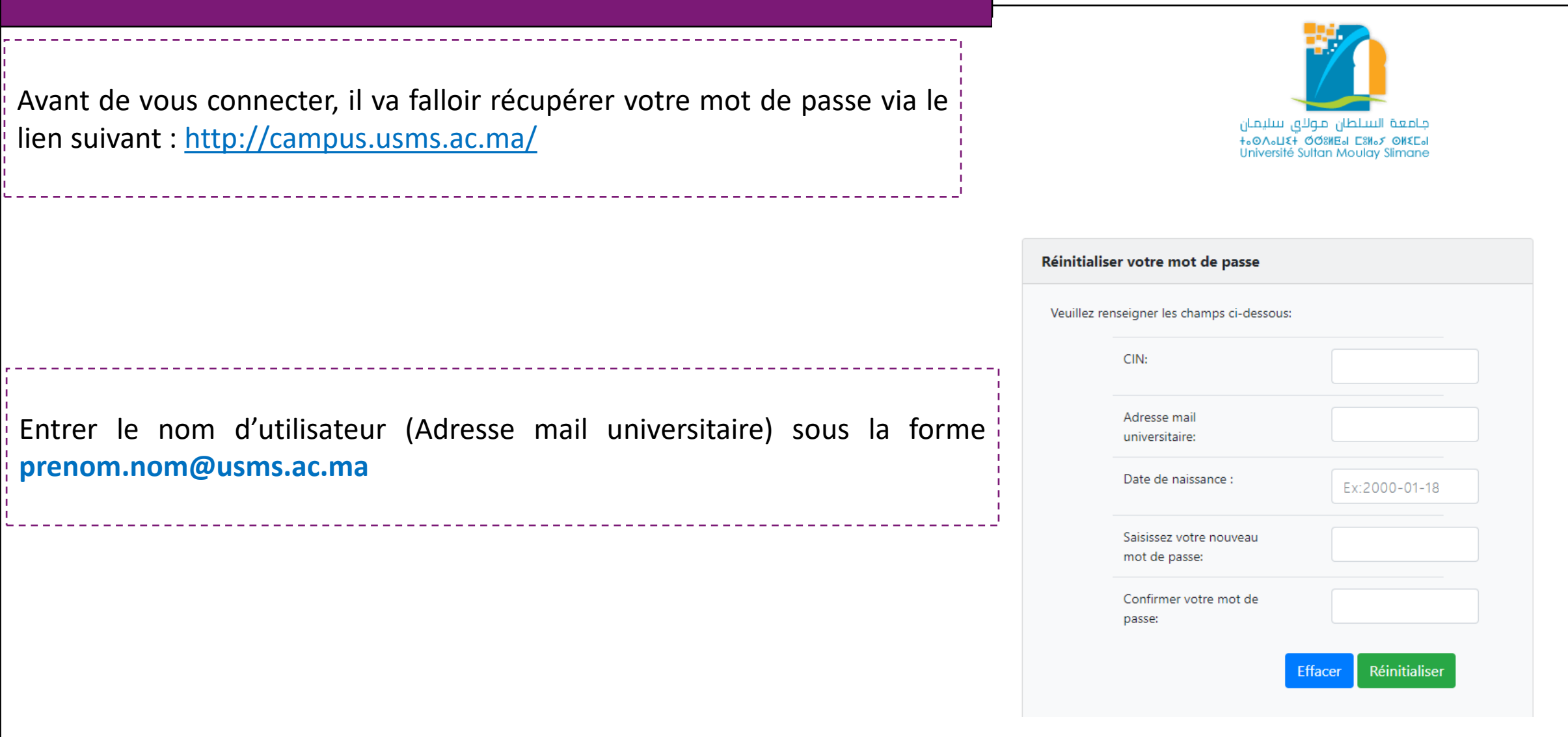

#### **Connexion à partir d'un ordinateur MS Windows**

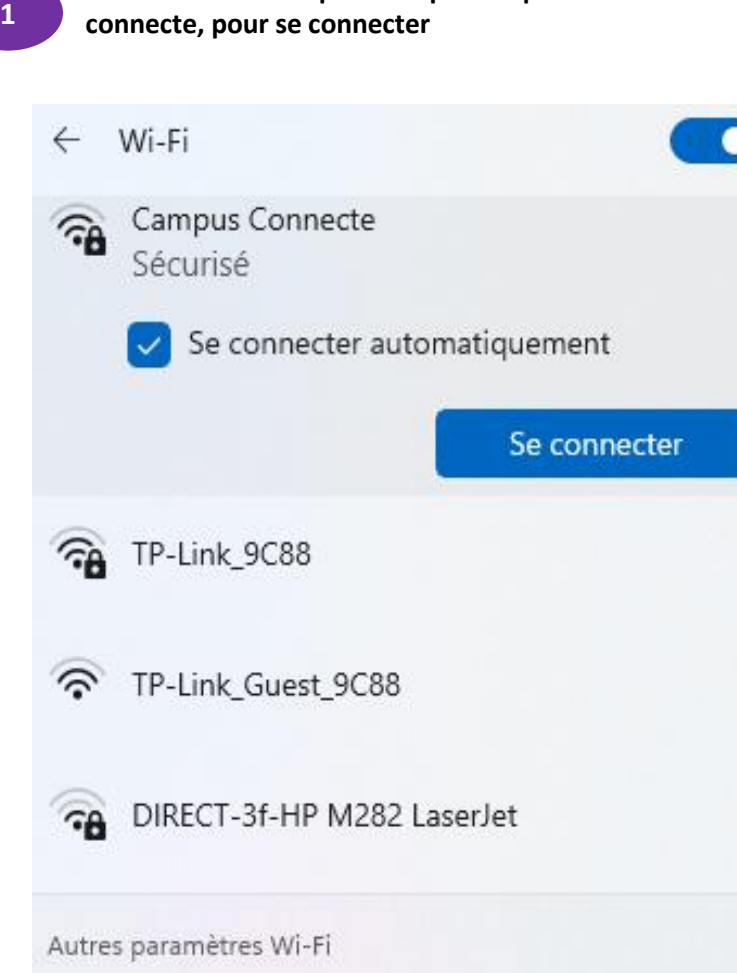

**Afficher les wifi disponibles puis cliquer sur le wifi campus**

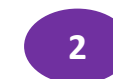

**Entrer le nom d'utilisateur et le mot de passe comme sur la photo: Le 2 nom utilisateur sera sous la forme prenom.nom@usms.ac.ma**

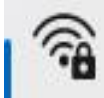

Campus Connecte Sécurisé

Entrez votre nom d'utilisateur et votre mot de passe

Nom d'utilisateur

OK

Mot de passe

Se connecter en utilisant un certificat

Annuler

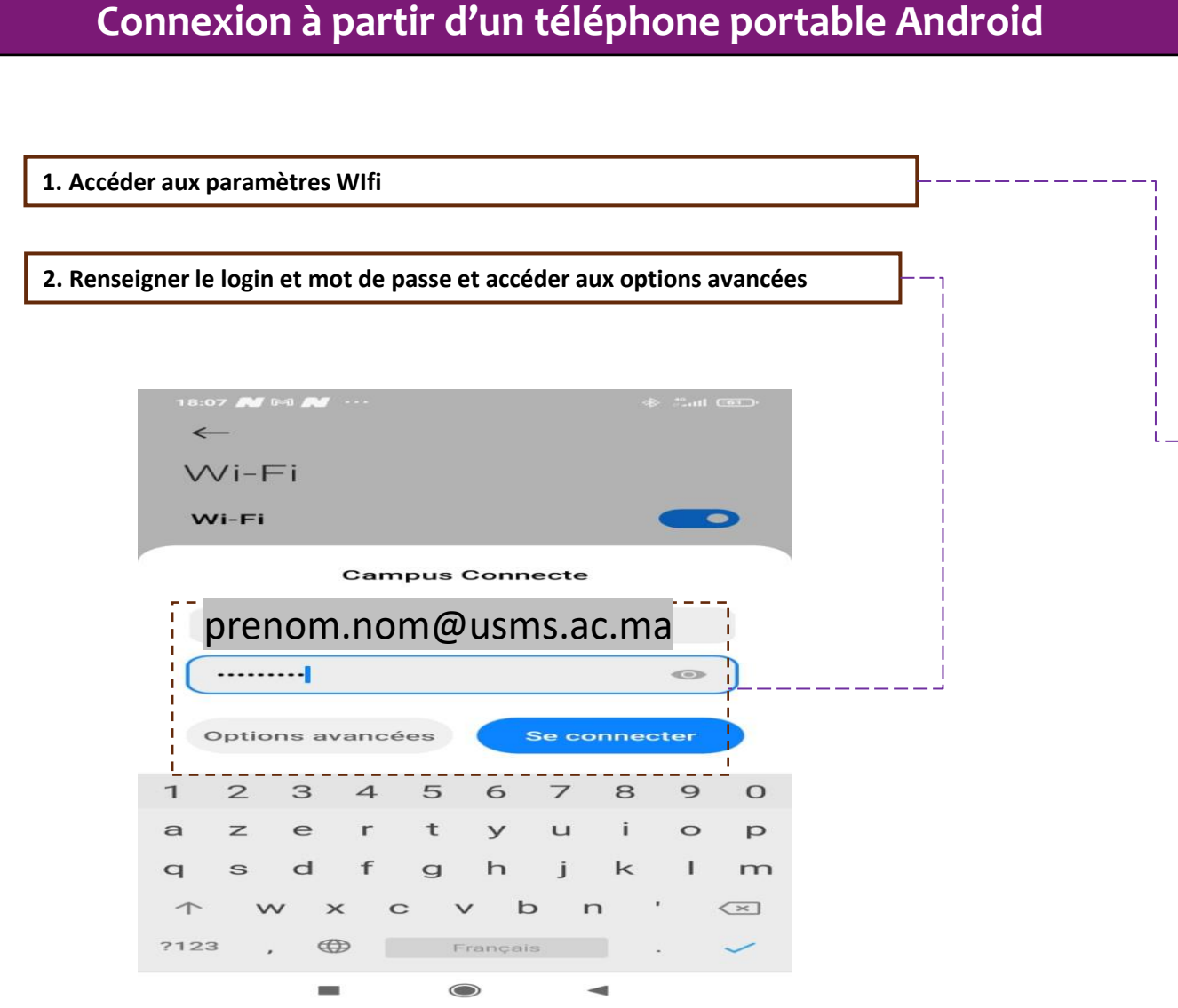

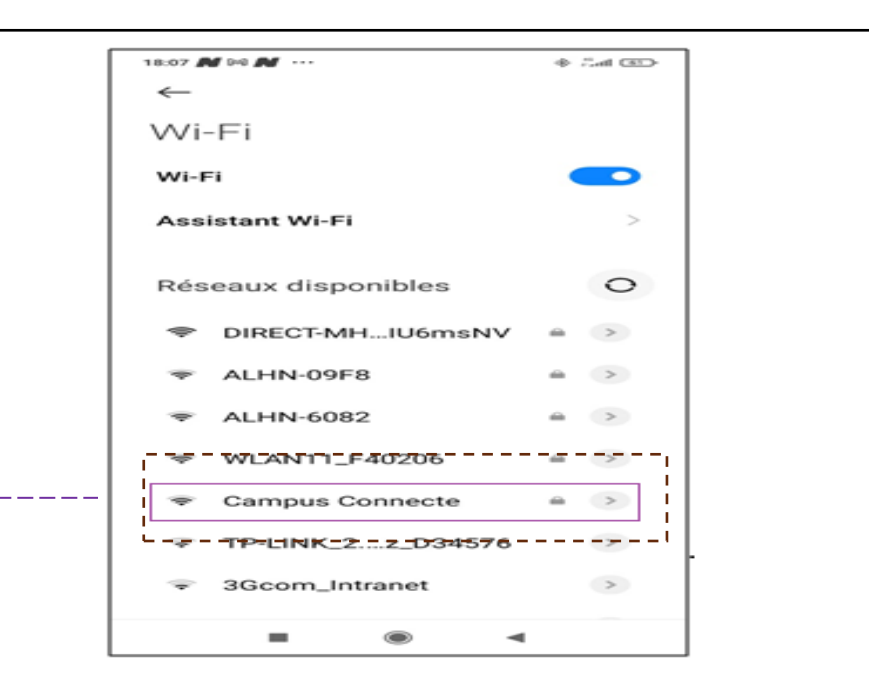

#### **Connexion à partir d'un téléphone portable Android**

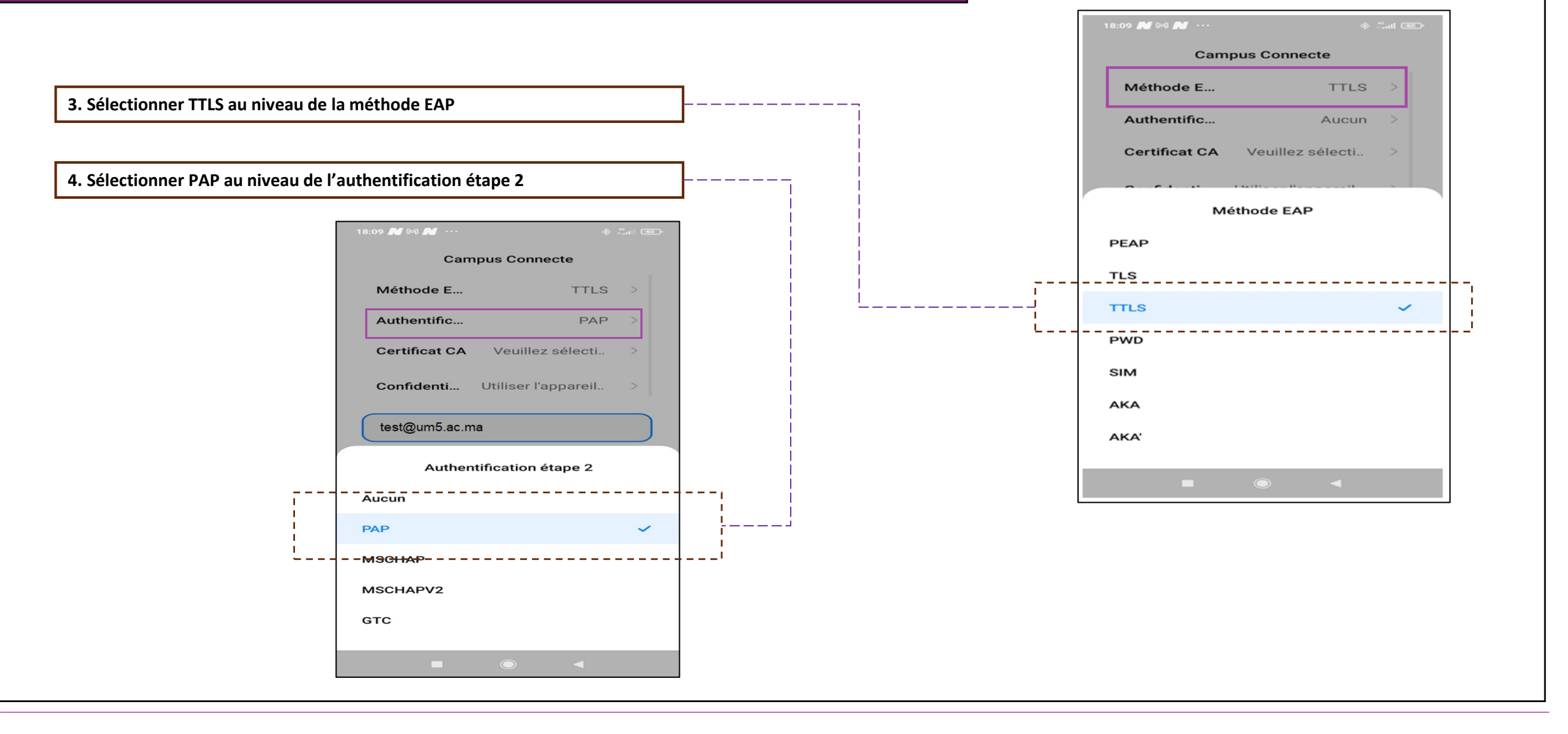

#### **Connexion à partir d'un téléphone portable Android**

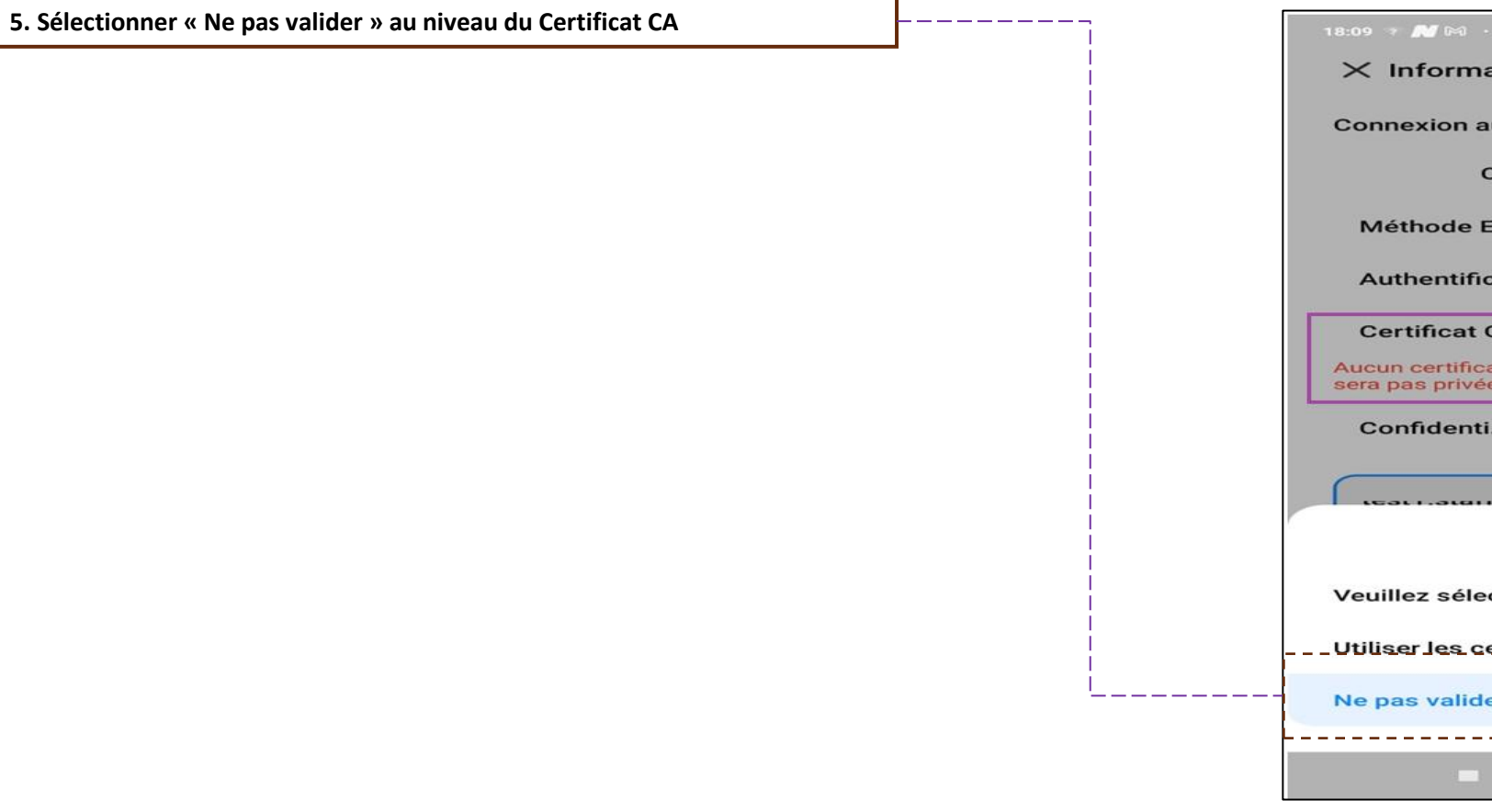

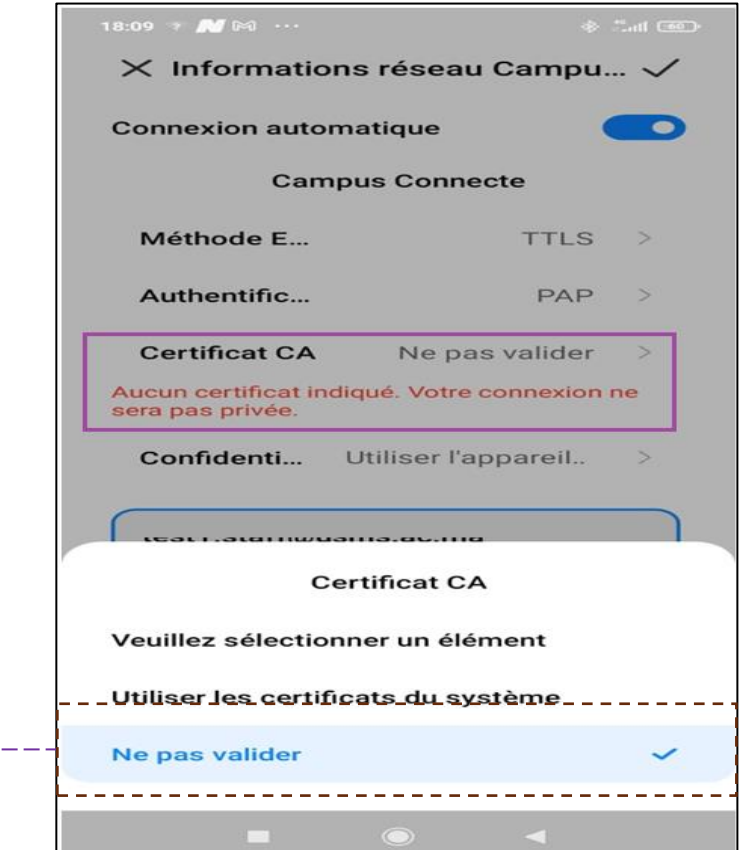

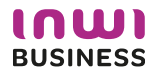

**Connexion à partir d'un téléphone portable Android**

#### **6. Renseigner mes informations de connexion et se connecter au réseau 7. Vous êtes désormais connectés au réseau campus connecté**18:10 & B  $\frac{1}{2}$  and  $\frac{1}{2}$  $\leftarrow$  $Wi-Fi$ Wi-Fi **DO Assistant Wi-Fi Campus Connecte** Connecté <u>LRéseaux disponibles - - - - - -</u>  $\Omega$ DIRECT-MH...IU6msNV  $\qquad \qquad \Rightarrow$  $\mathbf{a}$   $>$ **ALHN-6082** WLAN11\_F40206  $\Rightarrow$ OnePlus 6  $m \rightarrow$ ALHN-09F8  $\qquad \qquad \blacksquare \qquad \square \qquad \triangleright$  $\circ$ ▬  $\blacktriangleleft$

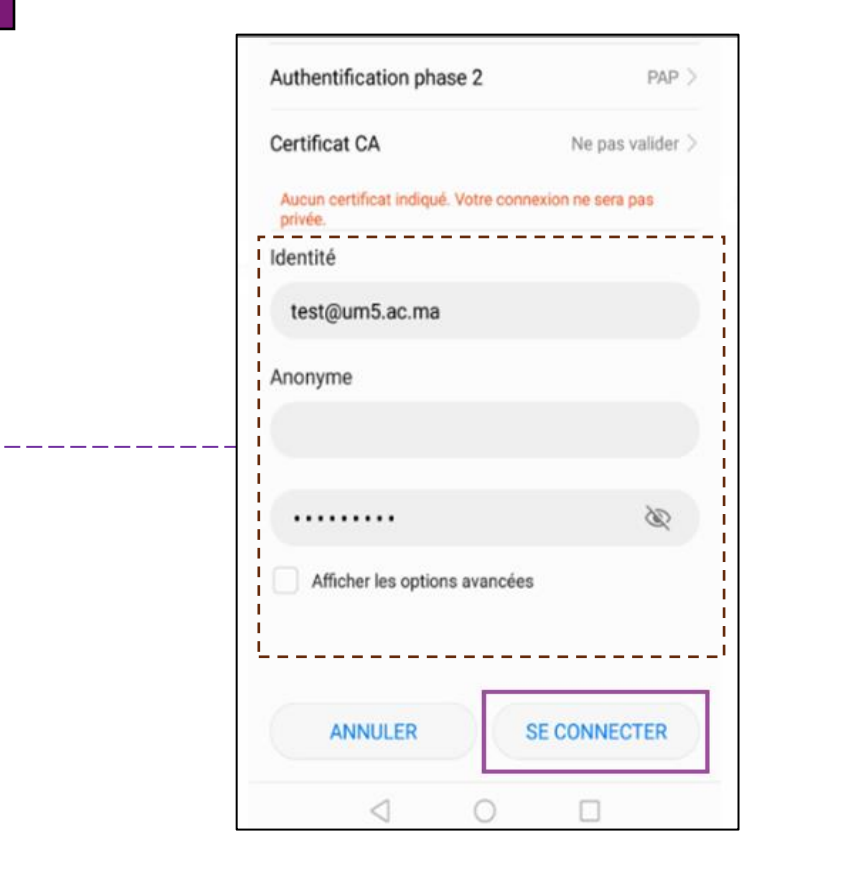

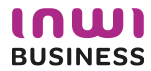

#### **Connexion à partir d'un ordinateur IOS**   $\bullet \bullet \bullet \times$  )  $\Box$  $\mathcal{C}$ i enterprise-wifi.net **4. Accéder à l'interface web d'authentification et cliquer pour télécharger**  $\sum_{n}$ **l'installateur** Page de démarrage À propos Langur Enterprise Wi-Fi Configuration Morocco Campus Connecte Si vous rencontrez des problèmes, vous pouvez obtenir de l'aide directement auprès de votre établissement à : courriel: Hamza.Aanaou@waroom.ma This entry was last updated at: 2022-05-11 18:43:41 Téléchargez votre installateur Enterprise Wi-Fi Apple macOS Sierra and higher **5. Exécuter l'installation du fichier de paramétrage**Choisissez un autre installateur à télécharger  $\bullet$   $\circ$   $\bullet$   $\circ$   $\bullet$   $\bullet$   $\bullet$   $\bullet$ Q Rechercher Profils  $\langle \rangle$ Q Rechercher Profils Voulez-vous vraiment installer « Enterprise Wi-Fi »? Voulez-vous vraiment installer le profil « Enterprise Wi-Fi » ? Ce profil configurera votre Mac avec les éléments suivants : Certificat et Réseau Wi-Fi. L'auteur de ce profil est inconnu. Assurez-vous de faire confiance à son expéditeur avant de l'installer. Afficher le profil Annuler Continuer Afficher les détails Annuler Continuer Type EAP EAP-TTLS Type de proxy Auto Type de proxy Auto Réseau Wi-Fi Réseau Wi-Fi Description SSID Campus Connecte Description SSID Campus Connecte Réseau Campus Connecte Réseau Campus Connecte Chiffrement WPA/WPA2 Entreprise Chiffrement WPA/WPA2 Entreprise Identifiant du profil Entreprise D576FE7B-19C1-4BF2-B1CD-7820ACFAC240 Identifiant du profil Entreprise D576FE7B-19C1-4BF2-B1CD-7820ACFAC240 Type EAP EAP-TTLS Type EAP EAP-TTLS Type de proxy Auto Type de proxy Auto

#### **Connexion à partir d'un ordinateur IOS**

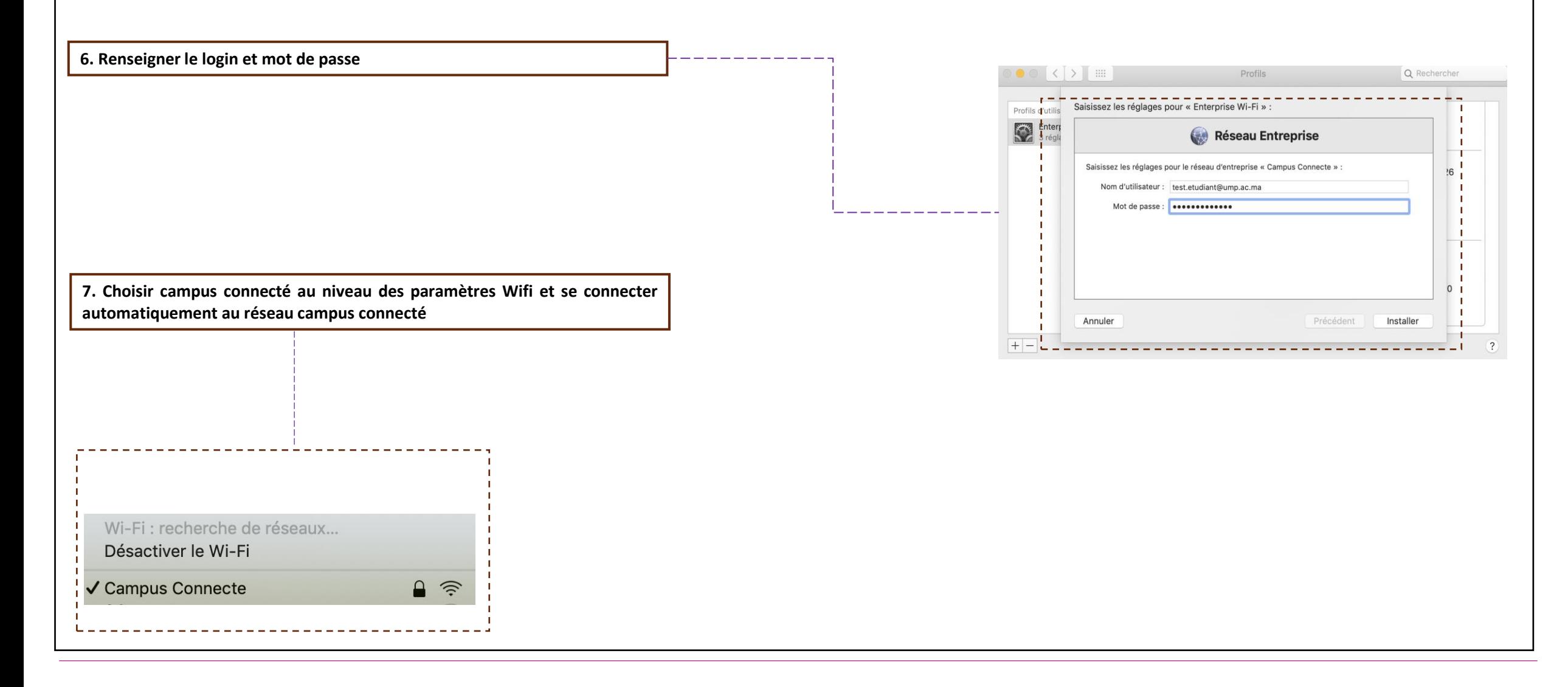

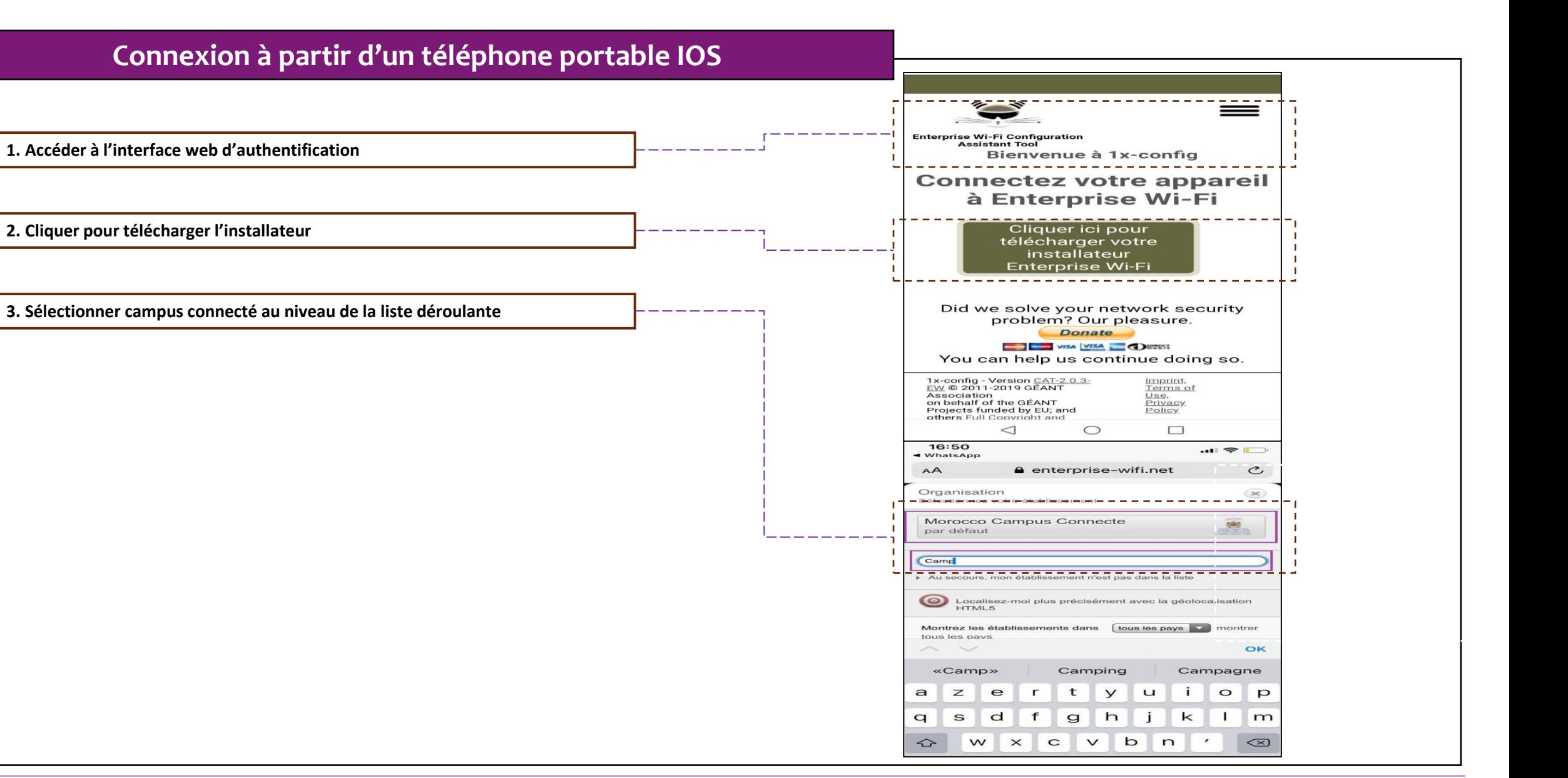

**Connexion à partir d'un téléphone portable IOS**

**téléchargement du profil de configuration**

#### 16:50  $\blacksquare$ WhatsAn AA enterprise-wifi.net  $\mathfrak{C}$  $=$ **prise Wi-Fi Configuration** sez une<br>autre Morocco Campus Connecte Si vous rencontrez des problèmes vous pouvez obtenir de l'aide directement auprès de votre  $223$ établissement à : courriel: Hamza, Aanaou@waroom.ma This entry was last updated at: 2022-05-13 14:08:26 Apple iOS mobile devices

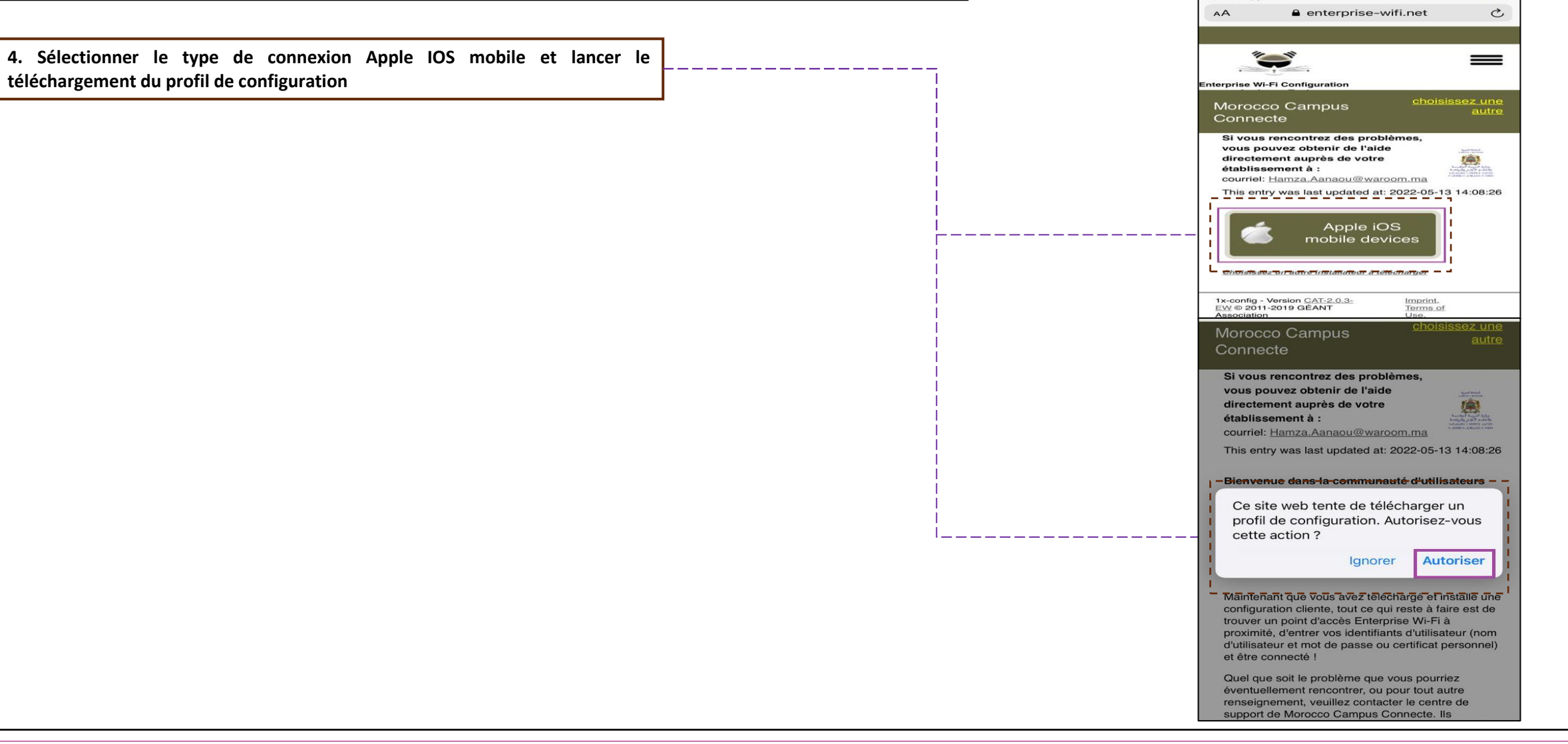

#### **Connexion à partir d'un téléphone portable IOS**

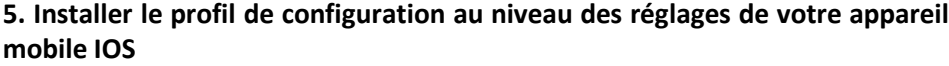

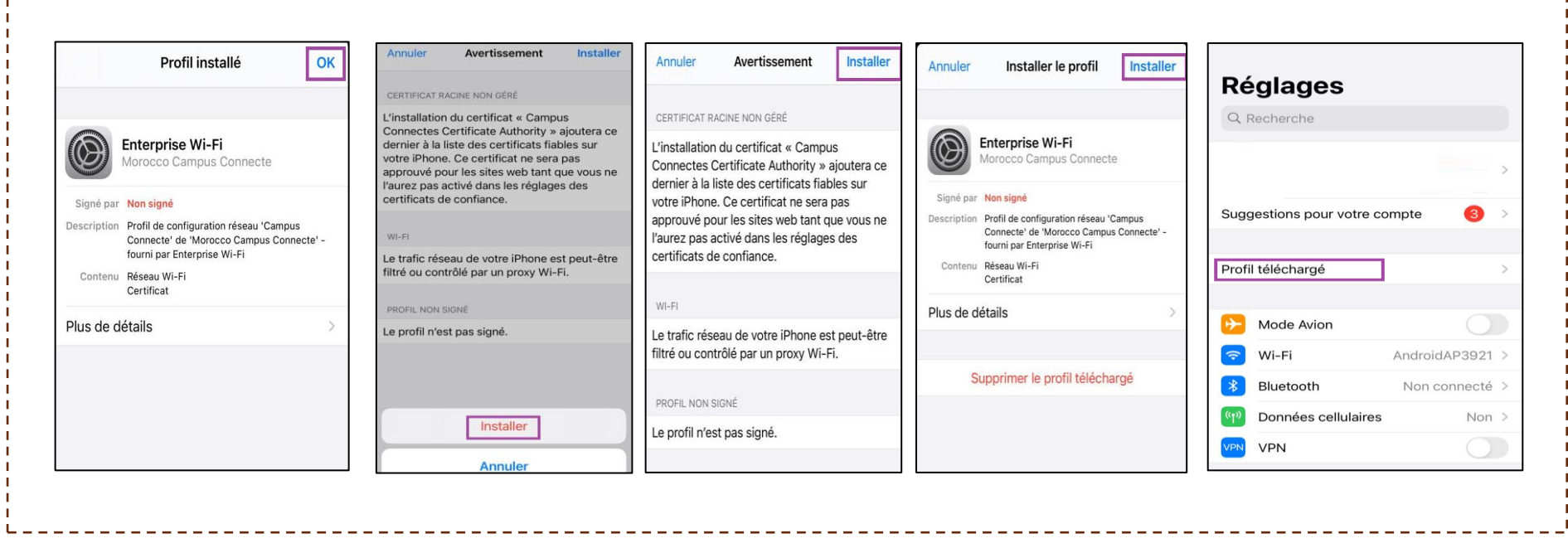

------------------

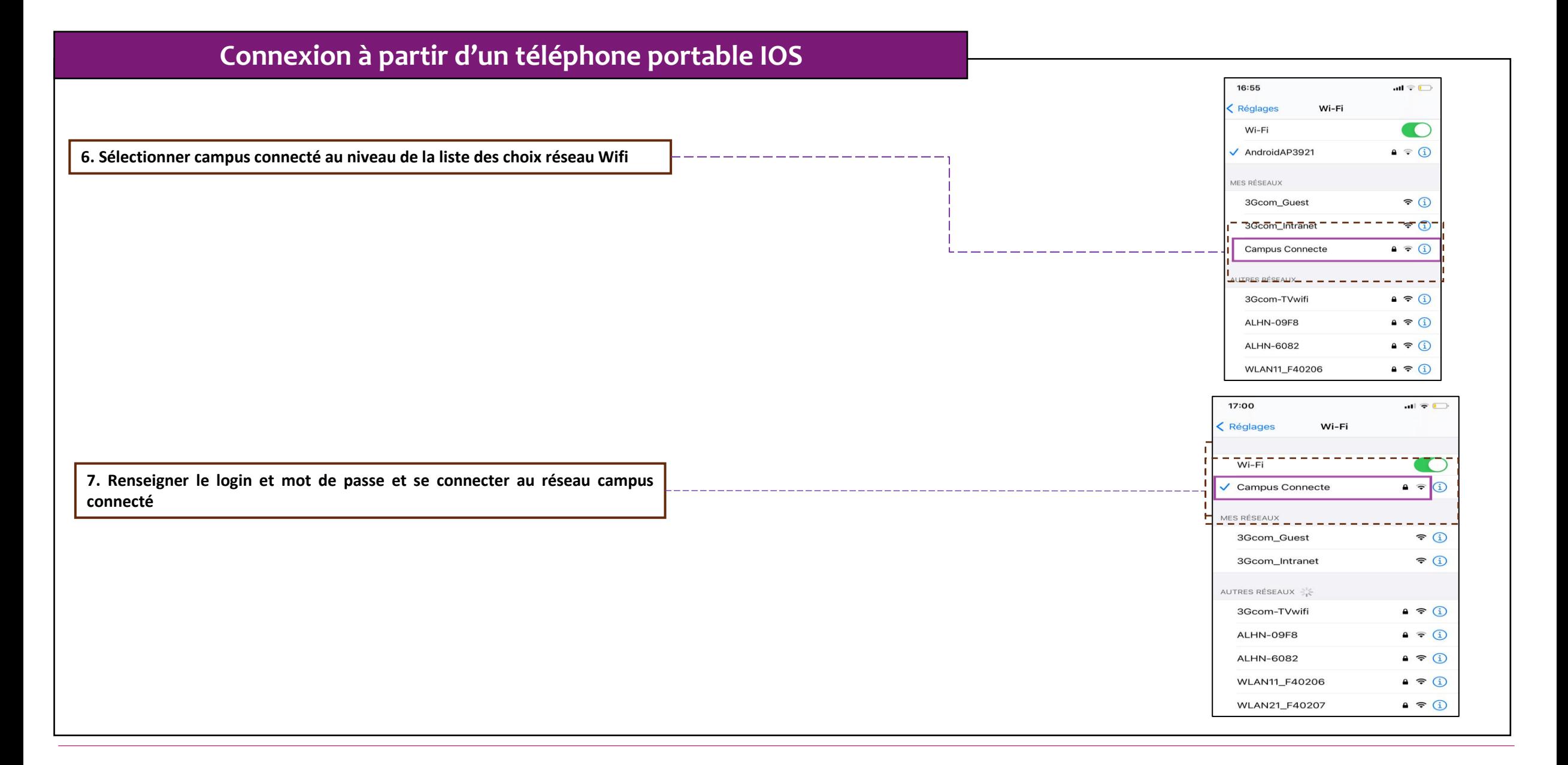